## **Motion to Dismiss**

1. Click on **Bankruptcy** on the CM/ECF Main Menu Bar. **Bankruptcy** ¥ Adversary Query **Reports**  $\bullet$ **Utilities** Logout

2. Click on **Trustee Ch. 7**.

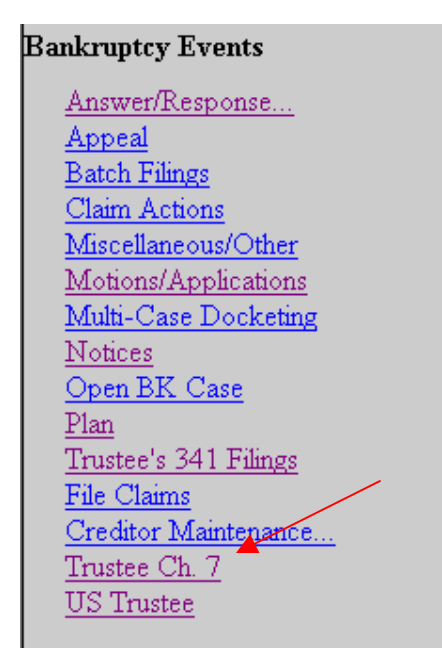

3. Enter the case number(s).

*Note: If you have multiple Motions to file, you may enter multiple case numbers. Each case included will share the identical docket text. Documents for events can include different language, party names, dates and case numbers.* 

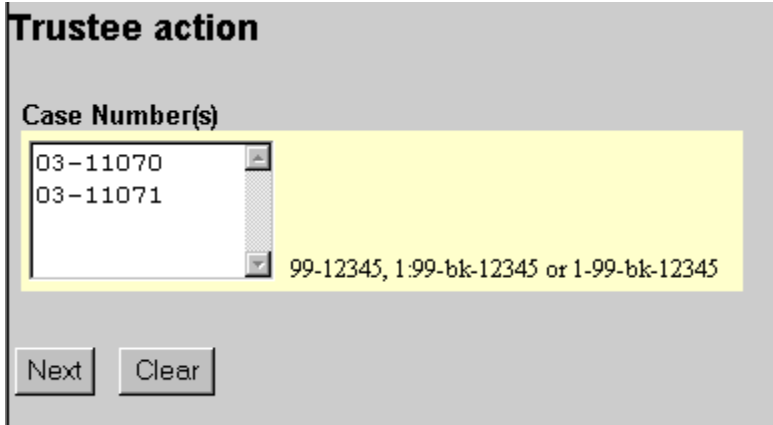

4. Select **02-Dismiss Case**.

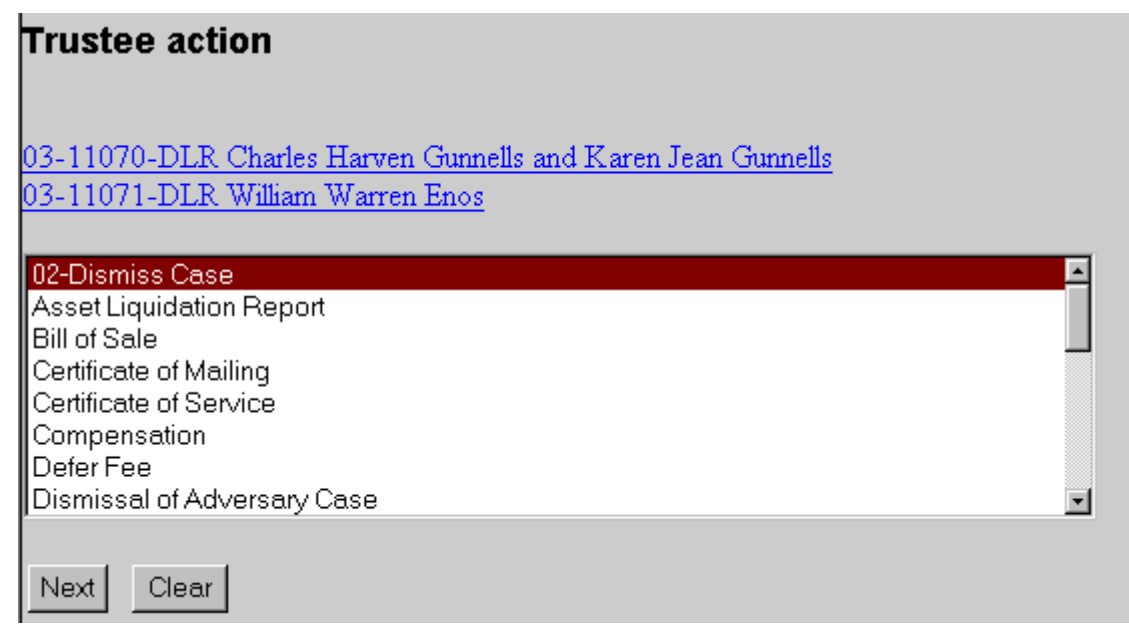

- 5. Click on **Next**.
- 6. Click on the **Browse** button.

*Note: If you have selected to enter multiple Motions, you will see a browse box for each case entered.* 

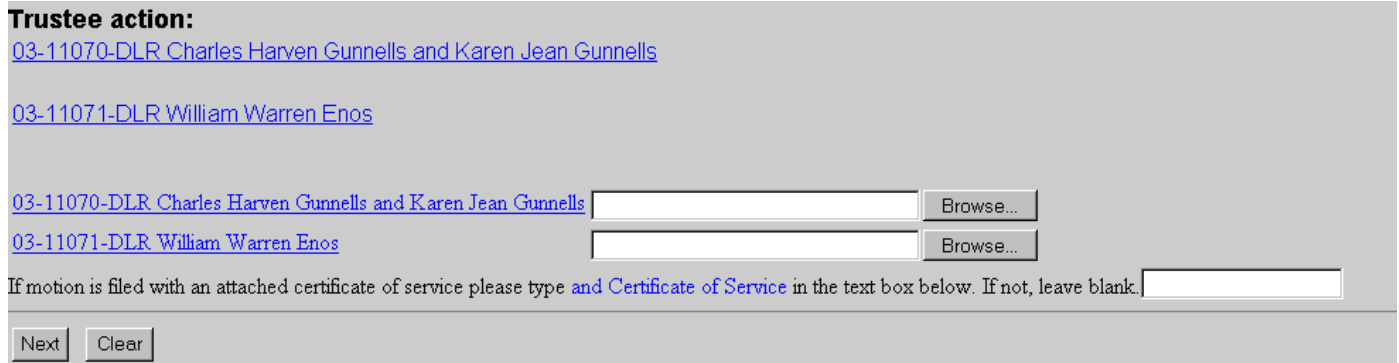

7. Navigate to the appropriate drive and folder.

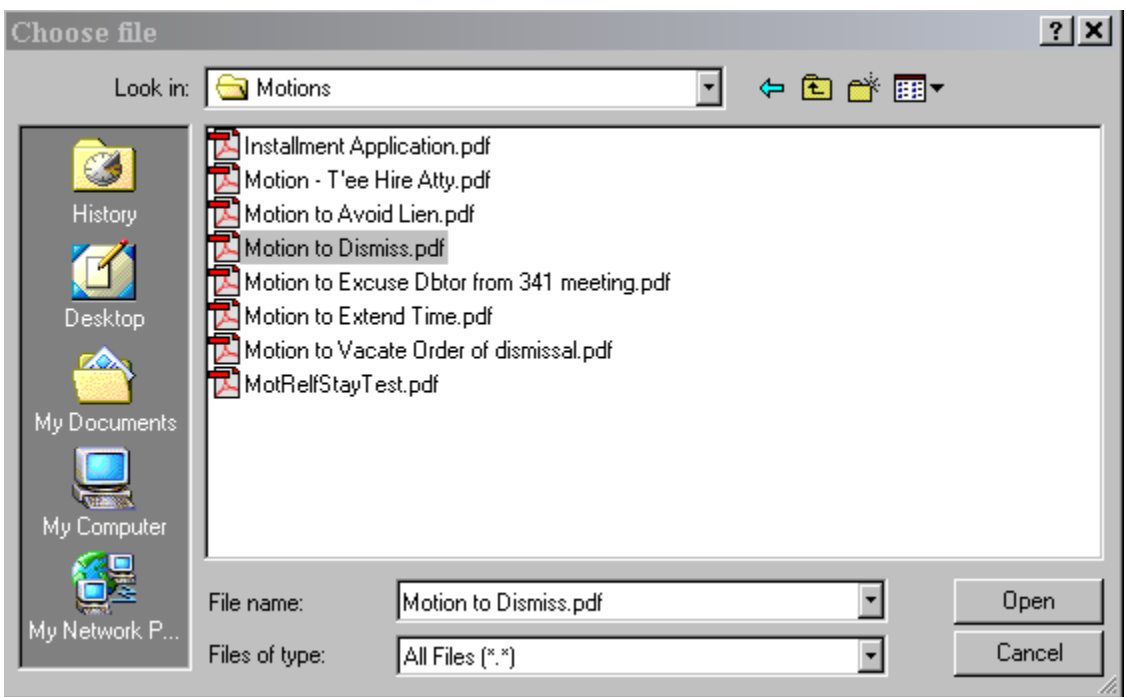

- 8. Right click on the appropriate document.
- 9. Left click on **Open**.
- 10. View the document to ensure this is the proper pleading.
- 11. Close the document and minimize Acrobat.
- 12. With the appropriate document highlighted, click the **Open** button in the "Choose File" window.

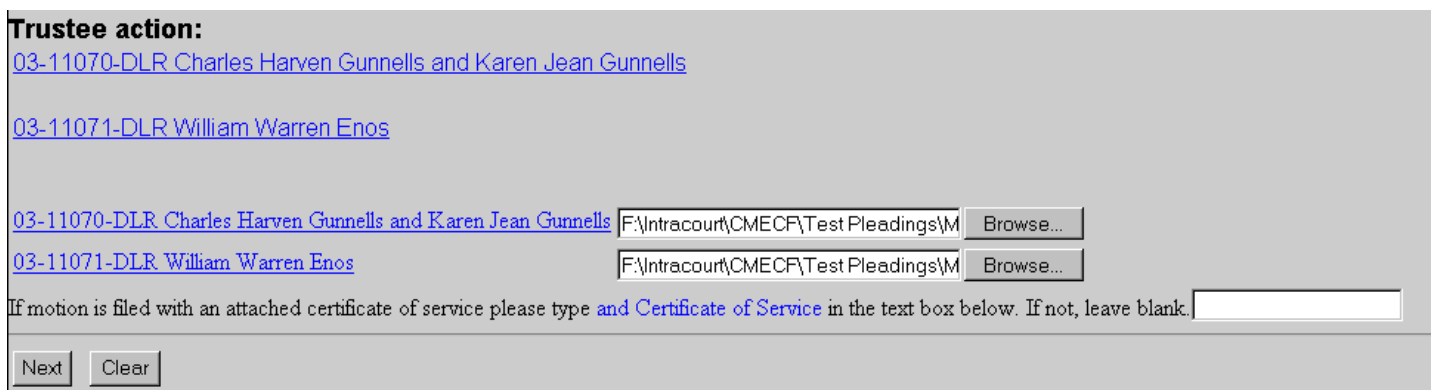

13. Repeat steps 6-12 until all documents are attached.

14. If there is a Certificate of Service attached, please indicate in the box provided. (You may copy and paste this wording from the screen.)

If motion is filed with an attached certificate of service please type and Certificate of Service in the text box below. If not, leave blank. nd Certificate of Service

- 15. Click on **Next**.
- 16. Docket Text Screen displays. Review the docket entry and add any additional text. *(Remember that all cases will have the same docket text.)*

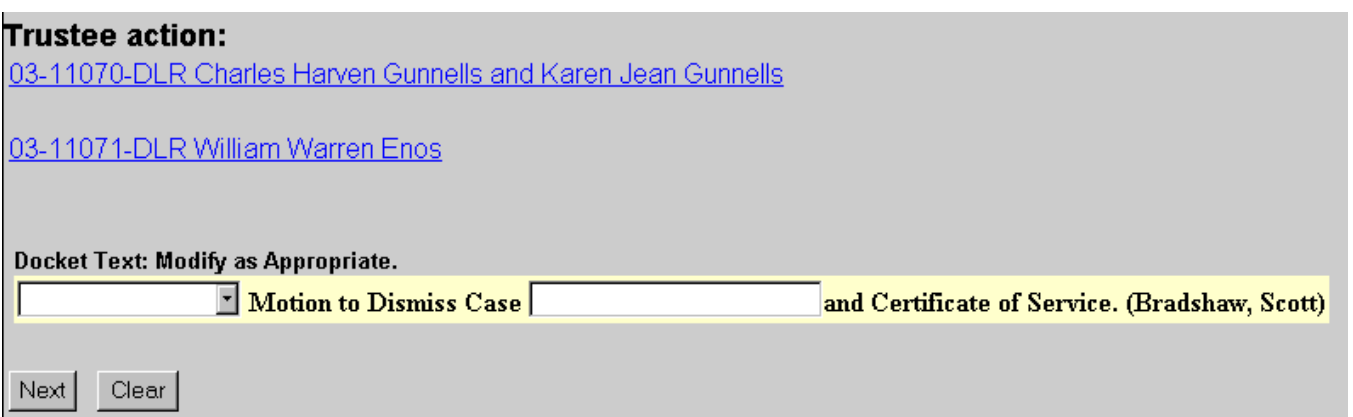

- 17. Click on **Next**.
- 18. The Final Text Screen displays. You will have no further opportunity to modify this submission if you continue. If there are no modifications to be made to the docket text, click on the **Next** button. If you need to modify the docket text, click on the **Back** button to the appropriate screen and make corrections. Remember, once you change a screen, you must complete all screens after that point again.

## **Trustee action:**

03-11070-DLR Charles Harven Gunnells and Karen Jean Gunnells

03-11071-DLR William Warren Enos

**Docket Text: Final Text** Motion to Dismiss Case and Certificate of Service. (Bradshaw, Scott)

Attention!! Submitting this screen commits this transaction. You will have no further opportunity to modify this submission if you continue. Next | Clear

## 19. The **Notice of Electronic Filing** will appear.

- The Notice of Electronic Filing screen display is the verification that the filing has been sent electronically to the court's database.
- Clicking on the case number hyperlink will display the docket report for this case. Click on **Run Report** to view the docket sheet.
- Clicking on the document number hyperlink will display the PDF image of the document just filed.

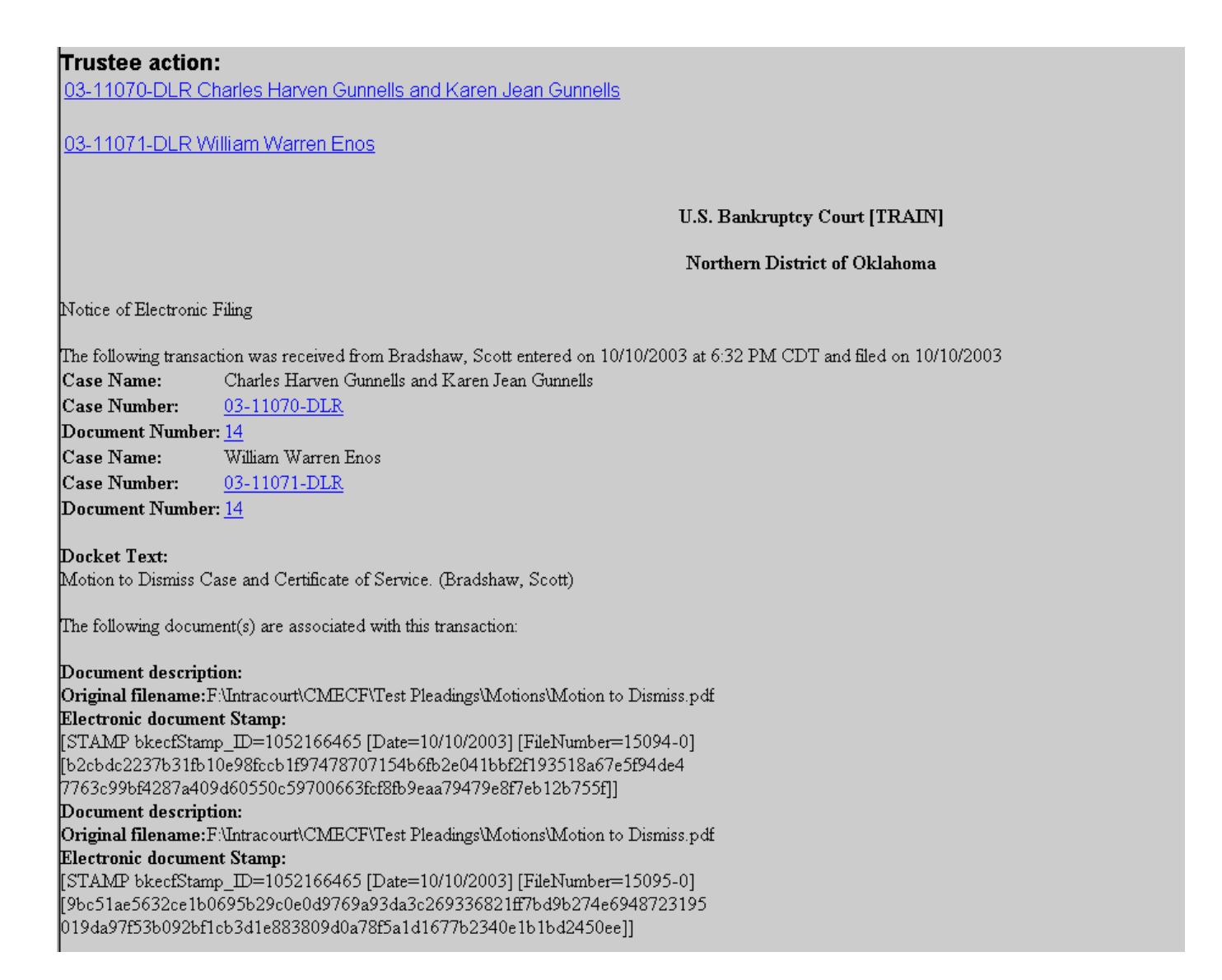